## **SAVING IMAGES WORKFLOW**

Follow this workflow for uploading your images to the HS-SHARE YEARBOOK SERVER.

This workflow is to select the best images for publishing.

Do not save everything on your camera card on the server.

Always connect to the WHS HS-SHARE folder upon logging into your computer.

## **EDITING YOUR IMAGES FOR UPLOADING**

Editing doesn't just mean modifying. Editing also means condensing. Not every image is worth saving. Server space is precious. Condense the number of images <u>BEFORE</u> you upload.

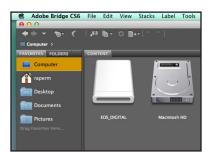

- 1. Insert SD card into the slot of side of computer or plug CF card reader.
- 2. If ADOBE BRIDGE is not the default program for viewing images, you may need to open ADOBE BRIDGE software.
- 3. Navigate to the images on your card.
- 4. Two ways to view for editing:
  Use the slider on the bottom right side of screen to enlarge thumbnail size.
  -or- VIEW menu, select REVIEW MODE
- Adobe Bridge CS6 Label Tools Window File View Stacks  $\Theta \Theta \Theta$ Full Screen Preview Space Slideshow Slideshow Options... **企業L** ■ Computer > EOS\_DIGITAL > DCIM **Review Mode** FAVORITES FOLDERS Compact Mode Computer ✓ As Thumbnails As Details raperm

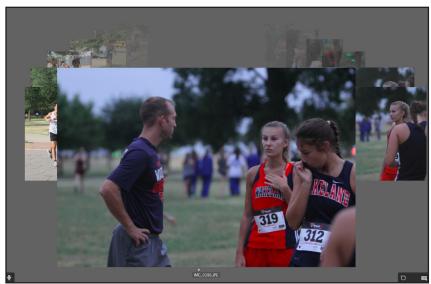

\* \* \* IMG\_0313.JPG RATE your images.
 Keyboard Shortcut for star ratings Press 1-5 in REVIEW MODE
 COMMAND + 1-5 in default workspace
 RATING SCALE

\*\*\*\*\*5 stars - Fantastic Image

\*\*\*\*4 stars - Good image, little correction

\*\*\*3 stars - Okay image, needs work

\*\*2 stars - Seriously desperate

\*1 star - Delete

6. Evaluate your ratings. Do you have enough 3, 4 and 5 stars? Can you delete all the 2 stars along with the 1 star ratings, or do you need to bump some of them to 3 stars and save them? Click on the different ratings will change the workspace where you only see the images with that rating.

| FILTER           | LLECTIONS | ₹T  | ₹  |
|------------------|-----------|-----|----|
| <b>▼</b> Ratings |           |     |    |
| No Rating        |           | 531 |    |
| *                |           |     | 70 |
| **               |           |     | 39 |
| ***              |           | 37  |    |
| ****             |           |     | 21 |
| ***              | r*        |     | 3  |

- 7. Now you are ready to upload your 3, 4 and 5 star images.
  - SELECT ALL images
  - •TOOLS menu
  - BATCH RENAME
  - Select COPY TO OTHER FOLDER
  - •BROWSE for your WHS HS-SHARE YEARBOOK Folder, 2016 YEARTECH, DIGITAL

PHOTOS, select the CATEGORY FOLDER. If a subject folder does not exist, make one. You may need to select NEW FOLDER at any point under the category folder to make a SUBJECT FOLDER. Once in the correct subject folder, title your photo folder YOUR INITIALS STORY DATEYYYYMMDD STORY TOPIC.

EXAMPLE: HS-SHARE, YEARBOOK, 2016 YEARTECH, DIGITAL PHOTOS, CROSS COUNTRY, MR\_20150822\_FISDMeet

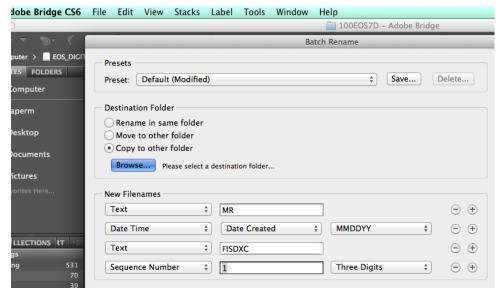

 Change the filenames before you upload. You need four fields under NEW FILENAME area in the palette.

New Folder

TEXT - Your Initials
DATE - MMDDYY
TEXT - Story Topic
SEQUENCE NUMBER - 1
EXAMPLE: MR\_20150822\_
FISDMeet 001.jpg

- •Press RENAME and let the program load your images to the server.
- 8. After you have uploaded your images to the correct server folder, evaluate the top 7-10 storytelling images. Move those images into a new subfolder named TOP IMAGES.
  - •Look for a visual variety in wide, medium, close and tight shots with range from single, pairs and small group subjects.
  - •High quality. Properly exposed.
  - Storytelling, story-enhancing images.
  - •TOP 7-10 images must have captions included, written in the the FILE INFO/DESCRIPTION field in Adobe Photoshop or Bridge.

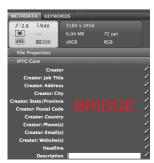

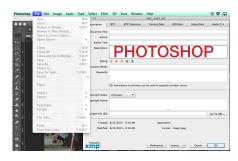

Captions are expanded captions with first sentence in active voice describing the 5Ws and H of the image. The second sentence provides a detail not obvious, but adds to the storytelling power of the image. "The third sentence is actually a direct quotation for the subject of the image," Publication adviser Margie Raper said.